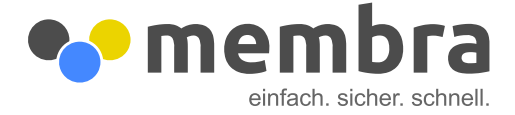

## **Login aktivieren**

Einstellungen

User verwalten

Ŧ.

1. Klicken Sie in der Seitennavigation auf "User verwalten".

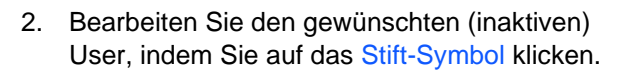

3. Deaktivieren Sie den blauen Riegel ganz unten "Login deaktivieren". Klicken Sie auf "Speichern und Info-Mail senden". Der User wurde nun aktiviert und erhält eine E-Mail für seinen ersten Login.

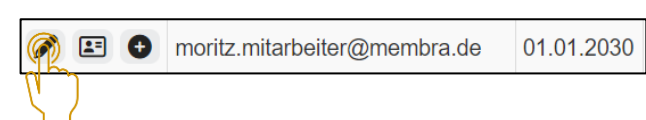

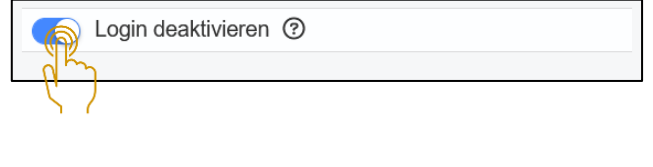

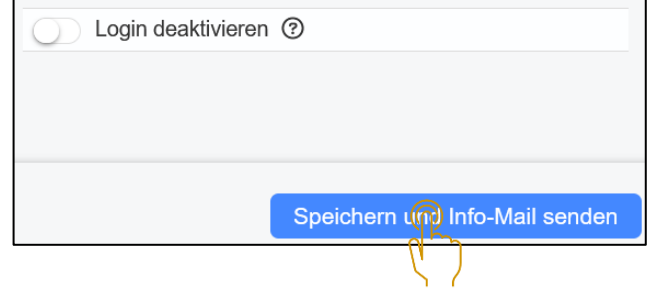

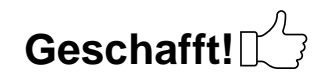

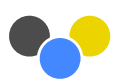